# インターネットによる講義配信

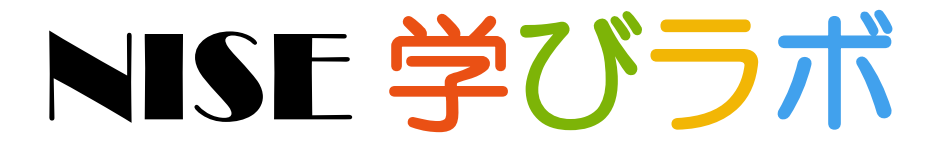

 $\sim$  特別支援教育 e ラーニング  $\sim$ 

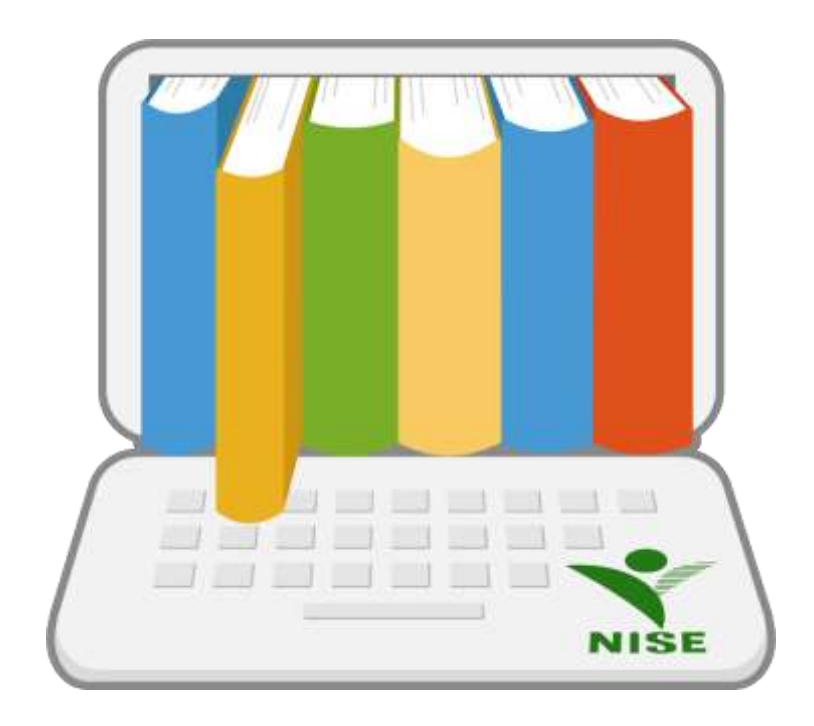

令和4年4月 15 日

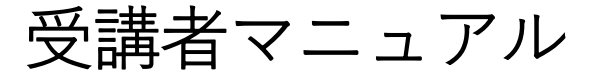

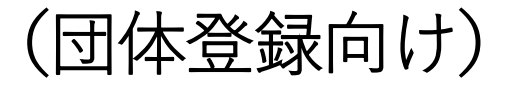

# はじめに

国立特別支援教育総合研究所 発行日:2020 年4月 国立特別支援教育総合研究所 更新日:2022 年4月

本マニュアルではインターネットによる講義配信 特別支援教育 e ラーニングシステム「NISE 学びラボ」(以下、 学びラボ)のご利用にあたり、受講者(以下、ユーザー)向けのご使用方法を説明するとともに、学びラボの概要 について説明します。

# 目次

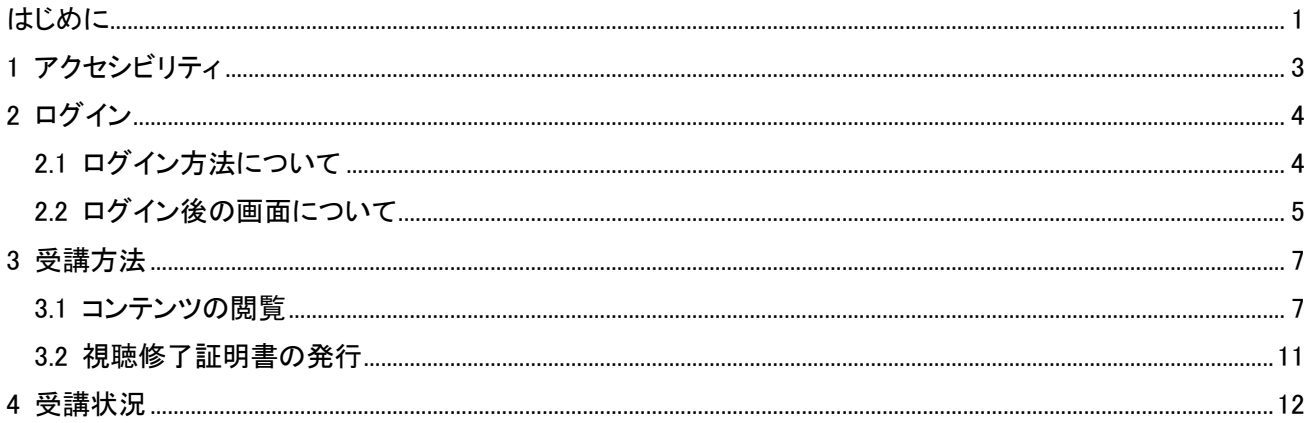

### 1 アクセシビリティ

学びラボにアクセスした場合、「ログイン画面」、全ての受講者画面の上部に以下のような項目(図1)が表示さ れます。閲覧のしやすさに応じて設定を変更してください。

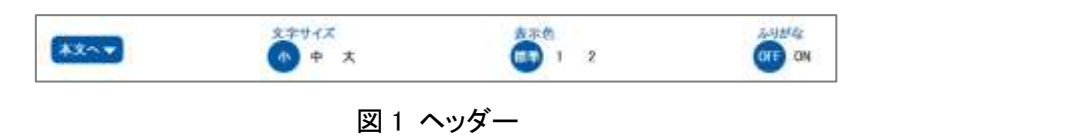

① 文字サイズ

[小]が標準で設定されています。[小][中][大]の順に文字のサイズが大きくなります。

- ② 表示色 [標準]が本システムの標準色となります。[1]は標準の反転色となります。[2]は全体的にグレートーンとな ります。
- ③ ふりがな

[ON]が標準で設定されており、ふりがなの表示・非表示を切り替えることができます。

上記の設定は、講義およびテキスト教材を表示の際には対象外となります。また、設定はブラウザに保存され、 次回アクセス時に保存された設定を読み込みます。

# 2 ログイン

### 2.1 ログイン方法について

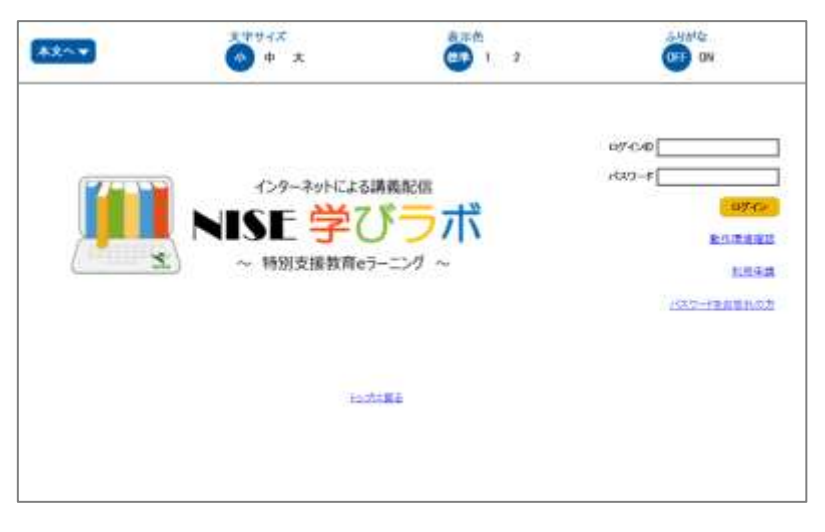

#### 図 2-1 ログイン画面

「ログイン画面」(図 2-1)にて「ユーザーID」「パスワード」を入力して[ログイン]ボタンを押すことで、学びラボに ログインすることができます。「ユーザーID」「パスワード」は、研修管理者から発行されたものを用います。「個人 登録」で取得した「ユーザーID」を用いてログインしても研修は受けられないのでご注意ください。

ログインに失敗した場合、エラーメッセージが表示されることがあります。メッセージ内容に応じて、「ユーザー ID」「パスワード」を再入力するか、または時間を置いて再度お試しください。

パスワードを忘れてしまった際には、以下の手順に従ってパスワードの初期化を行ってください。

- ① 「ログイン画面」の下部にある[パスワードをお忘れの方]というリンクを押します。
- ② 表示された画面に「ユーザーID」と「学びラボに登録されているメールアドレス」を入力して[送信]リンクを クリックしてください。
- ③ 入力されたユーザーID とメールアドレスの組み合わせに一致するユーザーが存在する場合、そのユーザ ーのメールアドレスに、パスワード初期化メールを送信します。
- ④ 届いたメールアドレスに記載されている URL にアクセスすることで、パスワードの初期化が完了し、初期 化されたパスワードに関する情報が画面に表示されます。 (初期化した際のパスワードはメールアドレスではありません)

その他の理由でログインできない場合、研修管理者へご相談ください。

#### 2.2 ログイン後の画面について

#### 2.2.1 ホーム画面

ログインに成功した場合、以下のような「ホーム画面」(図 2-2)が表示されます。

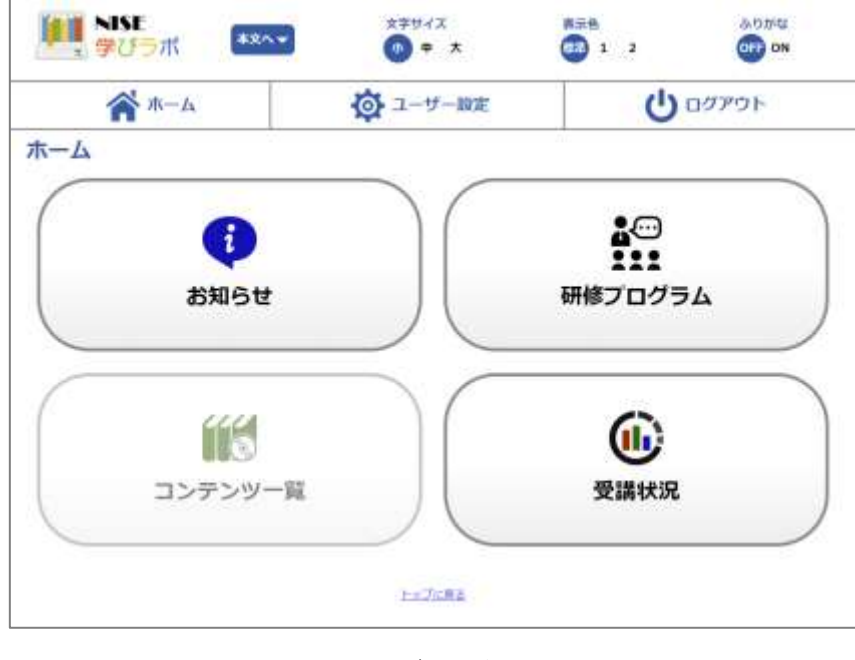

図 2-2 ログイン後の画面

① お知らせ

管理者からユーザーに向けてお知らせ(メッセージ)を配信する機能があります。未読の項目がある場 合は、未読のお知らせ件数が表示されます。

② 研修プログラム

研修プログラムに設定された講義の受講が行えます。操作に関しては[「受講方法」](#page-7-0)をご確認ください。

③ コンテンツ一覧

本機能は団体登録されたユーザーの場合、使用することができません。本機能を使用される場合は、 利用申請から「個人申込」を行い、新たなアカウントを作成してください。

④ 受講状況

現在自身が受講することができるプログラムの進捗状況の確認が行えます。操作に関しては[「受講状](#page-12-0) [況」](#page-12-0)をご確認ください。

学びラボに初めてログインした場合は[ユーザ設定]よりパスワードの変更お願いします。

#### 2.2.2 メニューバー

学びラボにはログインしている間、画面上部に常に表示される「メニューバー」(図 2-3)があります。スマートフ ォンの場合、画面右上のアイコンをクリックし、メニューバーを表示させてください。

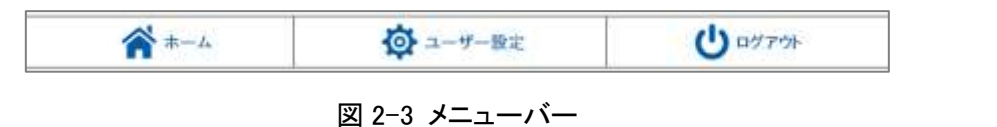

① ホーム

[ホーム]ボタンをクリックすると、ホーム画面に移動することができます。

- ② ユーザー設定 「ユーザー設定]ボタンをクリックすると、「ユーザー設定画面」へ移動します。
	- 「ユーザー設定画面」では、以下の内容の変更を行うことができます。
	- ・ユーザー情報(氏名・メールアドレス)
	- ・パスワード変更
- ③ ログアウト

「ログアウト]ボタンをクリックすると、学びラボからログアウトすることができます。

学びラボでの学習を終了する際は、必ず[ログアウト]ボタンを押して終了してください。直接ブラウザを閉じ るなどの方法で終了するとエラーの原因となります。

# 3 受講方法

### 3.1 コンテンツの閲覧

学びラボの学習は、「ホーム画面」の「研修プログラム」から受講できます。「研修プログラム一覧画面」(図3-1) へ移動すると、以下のような受講可能な研修プログラムが表示されます。

<span id="page-7-0"></span>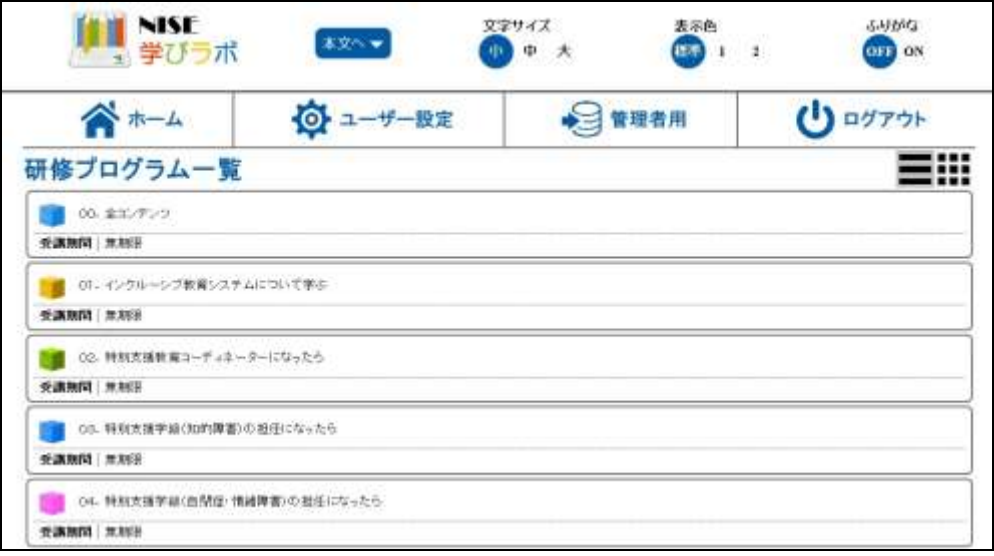

図 3-1 研修プログラム一覧画面

「箱」アイコンをクリックすると、「コンテンツ一覧」(図 3-2)が表示されます。

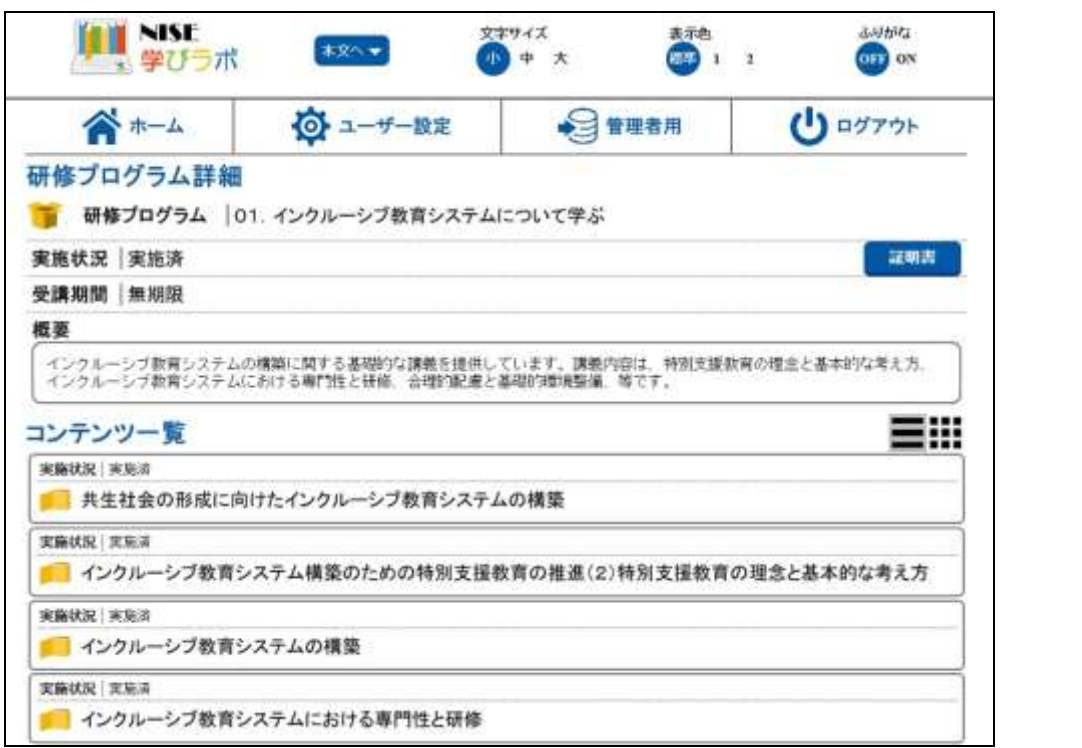

図 3-2 研修プログラム詳細画面

### 3.1.1 受講詳細画面

「研修プログラム詳細画面」の[ページ]アイコンをクリックすると、「受講詳細画面」(図 3-3)へ移動します。

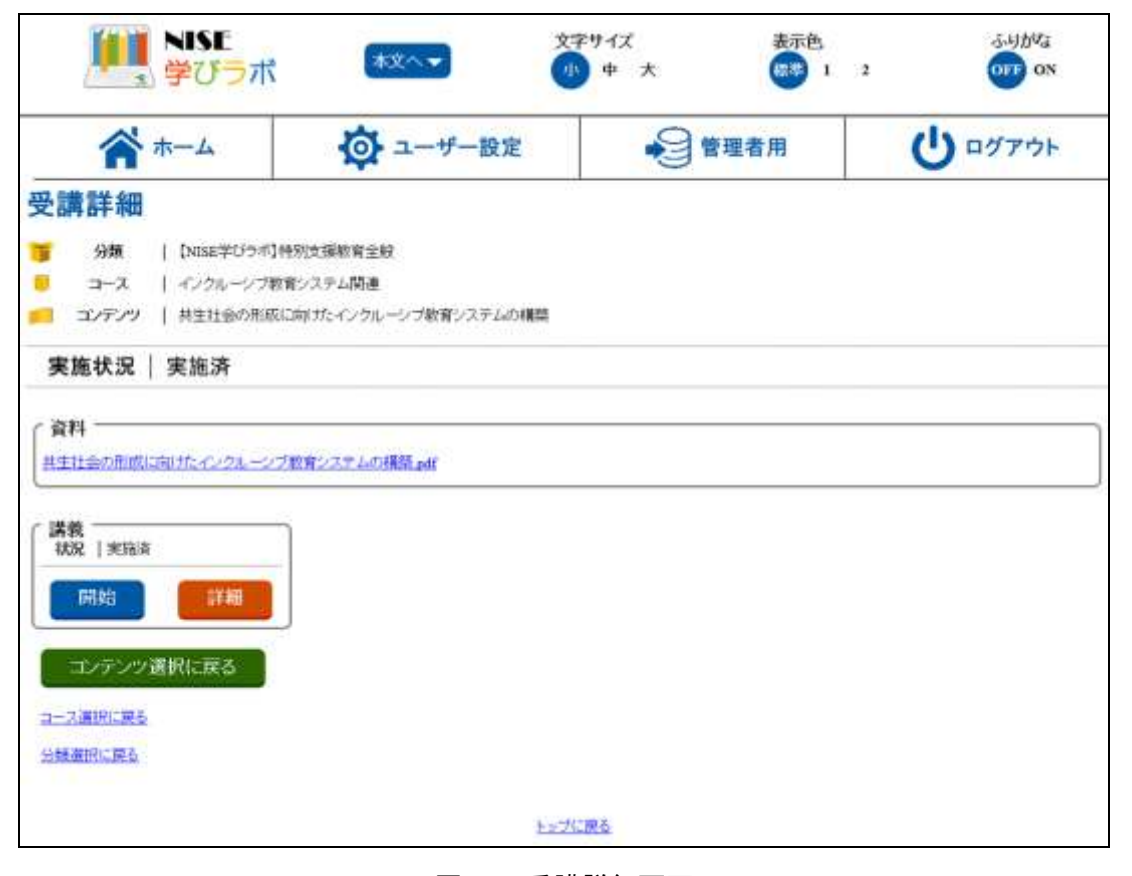

図 3-3 受講詳細画面

コンテンツに関連する資料がある場合、「資料」項目が表示されます。項目内の資料を選択すると、資料をダ ウンロードすることができます。(ご使用の端末・ブラウザの種類によっては、新規ウィンドウが開き、ファイルが 表示されることもあります。)

講義を開始するには「講義」項目の[開始]ボタンをクリックしてください。[\(講義開始\)](#page-9-0) 講義の受講状況を確認 するには「講義」項目の[詳細]ボタンをクリックしてください。[\(講義詳細\)](#page-10-0)

#### <span id="page-9-0"></span>3.1.1.1 講義開始

「講義」項目の[開始]ボタンをクリックすると、「講義画面」(図 3-4)へ移動し、講義の閲覧が可能となります。

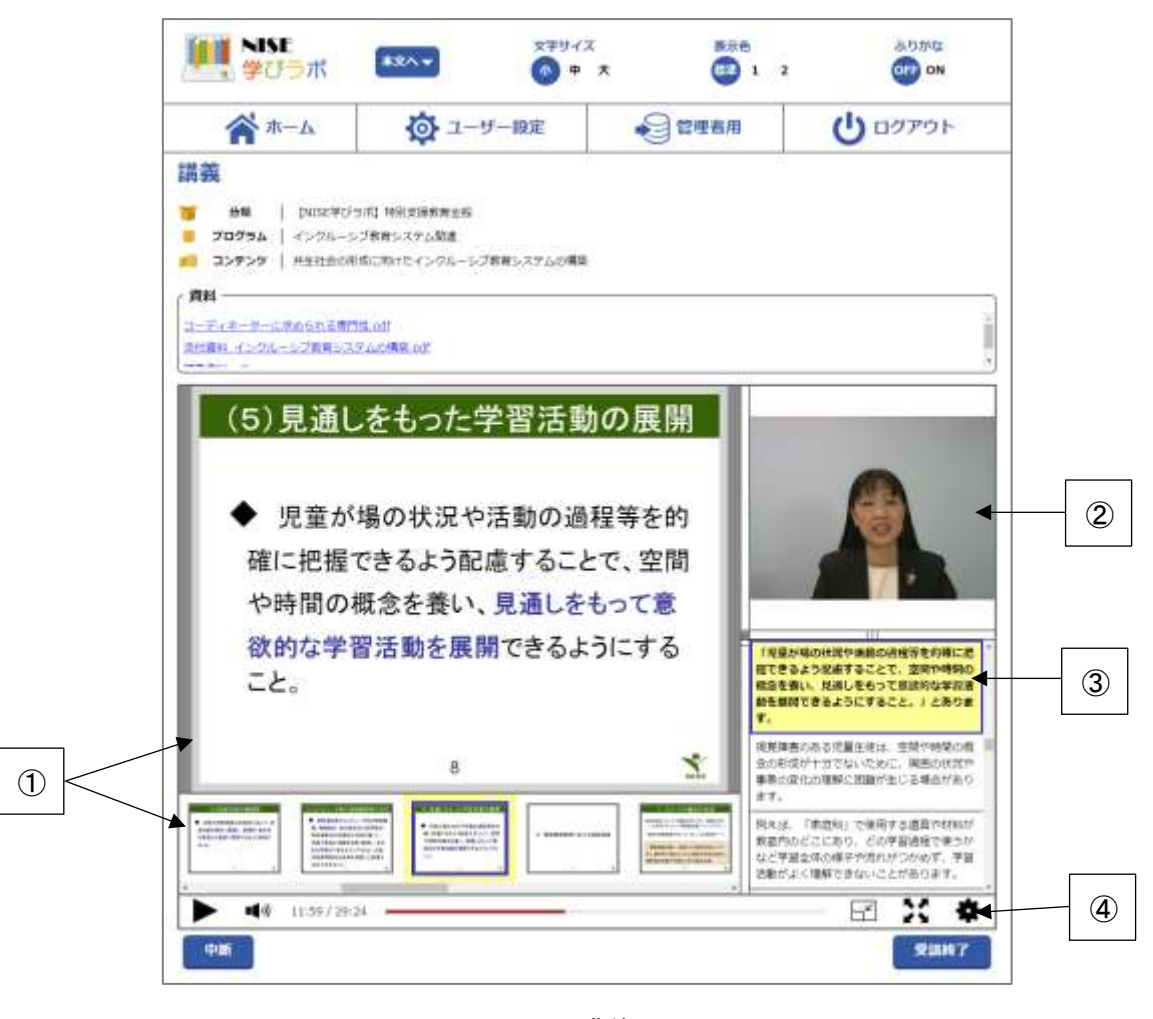

図 3-4 講義画面

コンテンツに関連する資料がある場合、講義画面内でも「資料」項目が表示されます。講義は以下の項目で構 成されています。

① スライド表示・スライドサムネイル表示エリア

講義のスライドが表示され、その表示内容に合わせたサムネイルが表示されます。サムネイルをクリック すると、そのサムネイルに応じたスライド、動画、テキストへ移動します。

② 動画表示エリア

講義内容に応じた動画が表示されます。

③ テキスト表示エリア

講義内容に応じたテキストが表示されます。テキストをクリックすると、その箇所に応じたスライド、サムネ イル、動画へ移動します。

④ コンテンツコントローラー

講義の再生・一時停止、再生箇所の移動、レイアウトの変更、フルスクリーン、再生速度の変更、その他 設定を行うことができます。

受講を終了する際は以下のボタンをクリックして、「講義画面」から移動してください。

・[中断] ボタン 調義を「実施済」とせず、講義の閲覧を終了するボタン。 ・[受講終了] ボタン 講義を「実施済」として、講義の閲覧を終了するボタン。

### <span id="page-10-0"></span>3.1.1.2 講義詳細

「講義」項目の[詳細]ボタンをクリックすると、講義の受講状況確認が可能となります。(図 3-5)

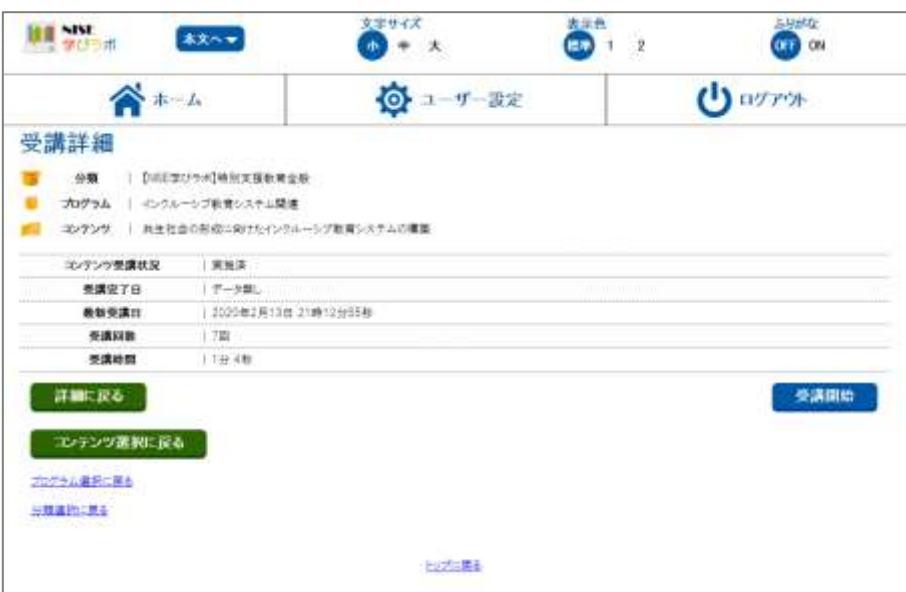

図 3-5 受講詳細画面

閲覧を終了する際は以下のボタンをクリックして、画面から移動してください。

・[詳細に戻る] ボタン 「受講詳細画面」へ移動するボタン。

- ・[コンテンツ選択に戻る] ボタン ま売されているコンテンツが属する研修プログラムの「コンテンツ一覧画 面」に移動するボタン。
- 

・[受講開始] ボタン 「講義画面」へ移動するボタン。[\(講義開始\)](#page-9-0)

#### 3.2 視聴修了証明書の発行

学びラボでは、研修プログラムの受講が完了した際は、「視聴修了証明書」(図 3-7)を発行できる場合があり ます。研修管理者の指示に従い、「視聴修了証明書」の発行手続きを進めてください。

証明書を発行する際は、以下の手順に従って進めます。

① 「研修プログラム詳細画面」(図 3-6)の[証明書]ボタンを押して、「視聴修了証明書」(図 3-7)を保存してくだ さい。

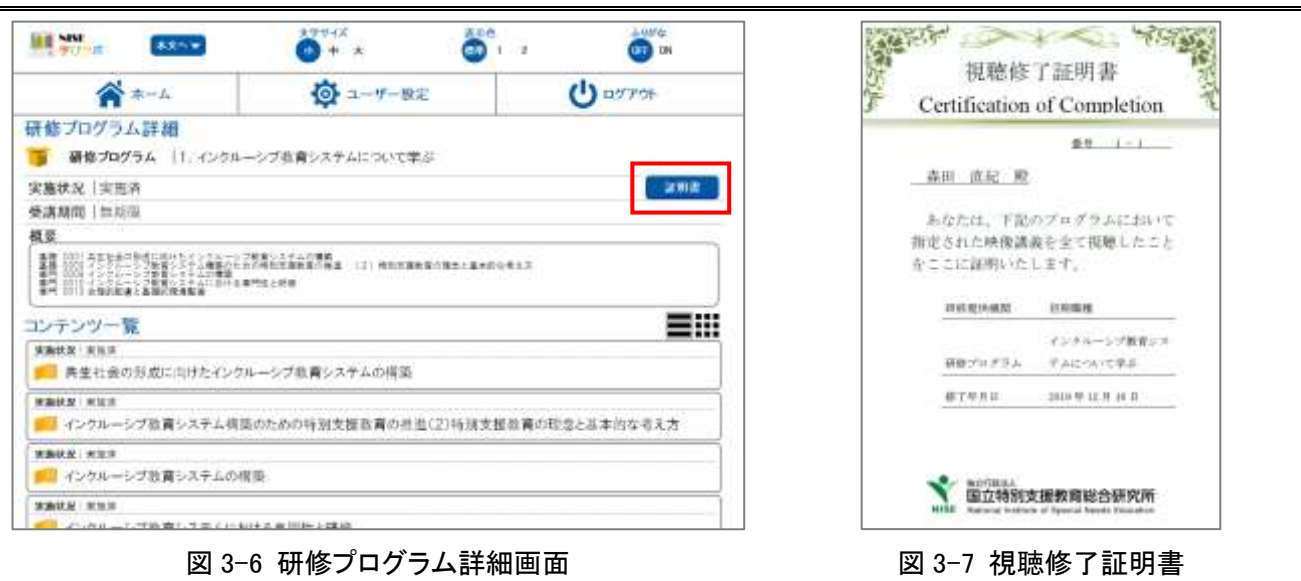

※研修管理者は、研修プログラムの視聴状況(未受講、受講中、受講済)、コンテン

ツごとの視聴時間を把握しています。不適切な受講状況が認められた場合には、

視聴のやり直し等の指示を受けることがあるので注意してください。

# <span id="page-12-0"></span>4 受講状況

「受講状況一覧画面」(図 4-1)を表示するには、ホーム画面の[受講状況]ボタンをクリックします。「受講状況 一覧画面」には、現在自身が受講することができる研修プログラムごとに受講状況が表示されます。

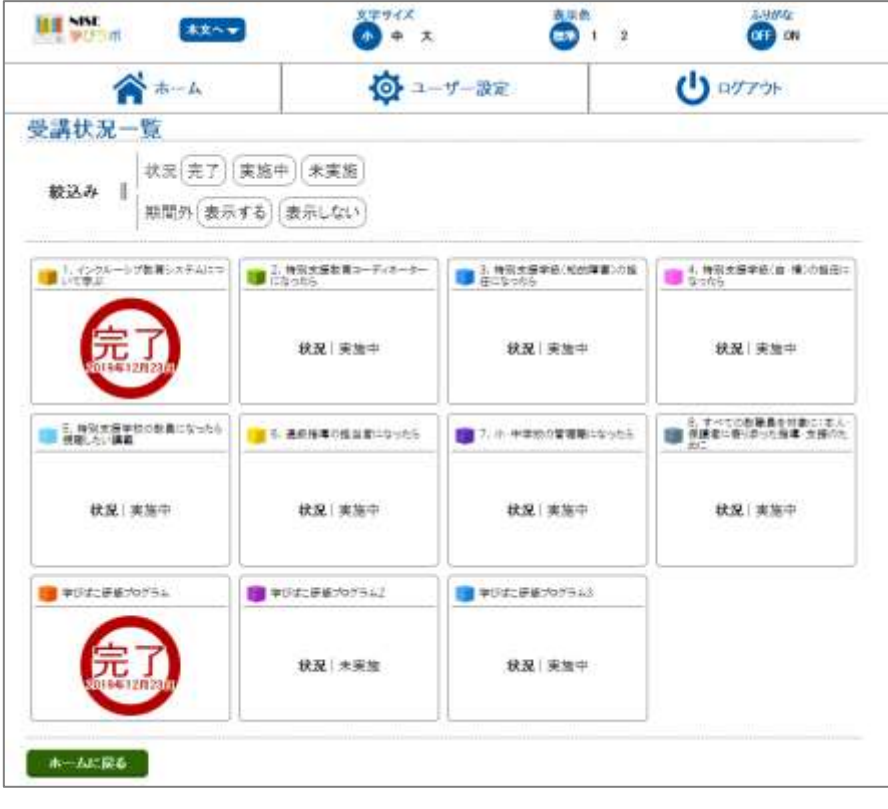

図 4-1 受講状況一覧画面(パソコン)

「絞込み」欄にて、受講状況一覧に表示する内容を絞り込むことができます。研修プログラムをクリックすると、 「研修プログラム詳細画面」(図 3-2)へ移動します。「研修プログラム詳細画面」から「受講状況一覧画面」へ戻 る際は、画面下部の[一覧に戻る]ボタンをクリックしてください。